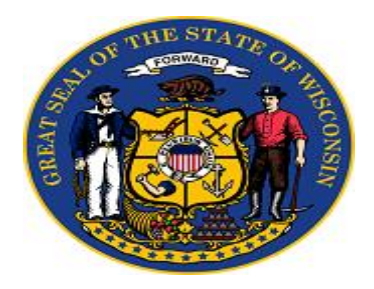

#### Site Administration User Guide

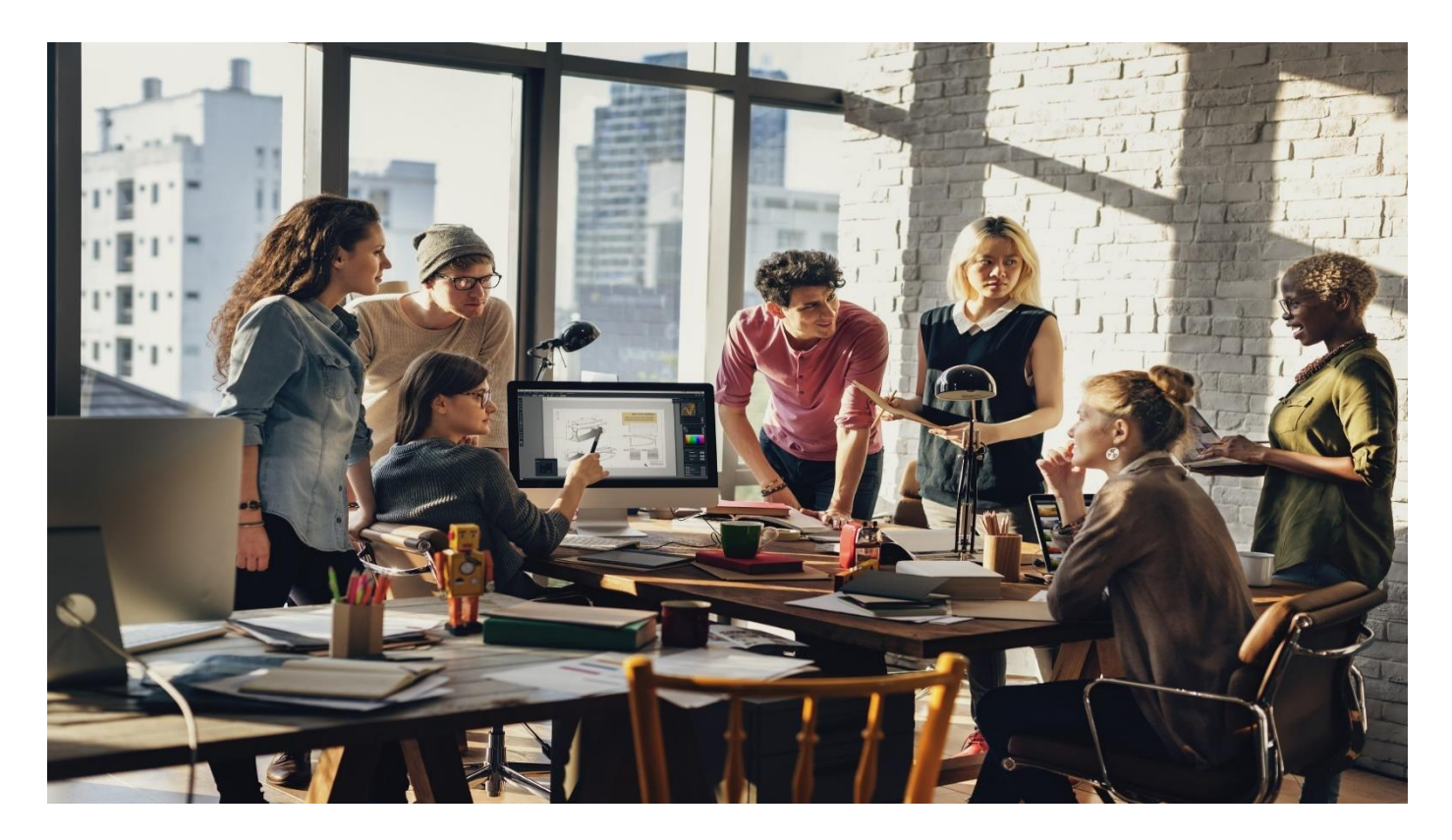

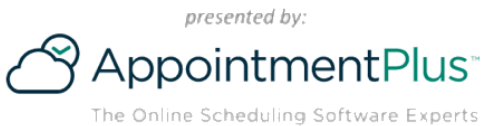

## **How to login to AppointmentPlus**

#### AppointmentPlus<sup>-</sup>

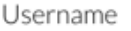

Password

Remember me

Forgot password?

Sign In

- Go to www.appointmentplus.com
- Click on **Login** at the top of the page
- Enter your login and password. Passwords are case sensitive.
- If you forget your password, use the **"Forgot password"** link in the login box and you will receive an email with password reset instructions

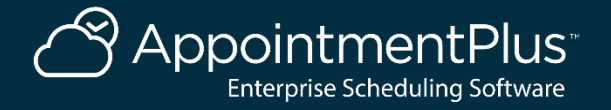

## **How to Select an Agency**

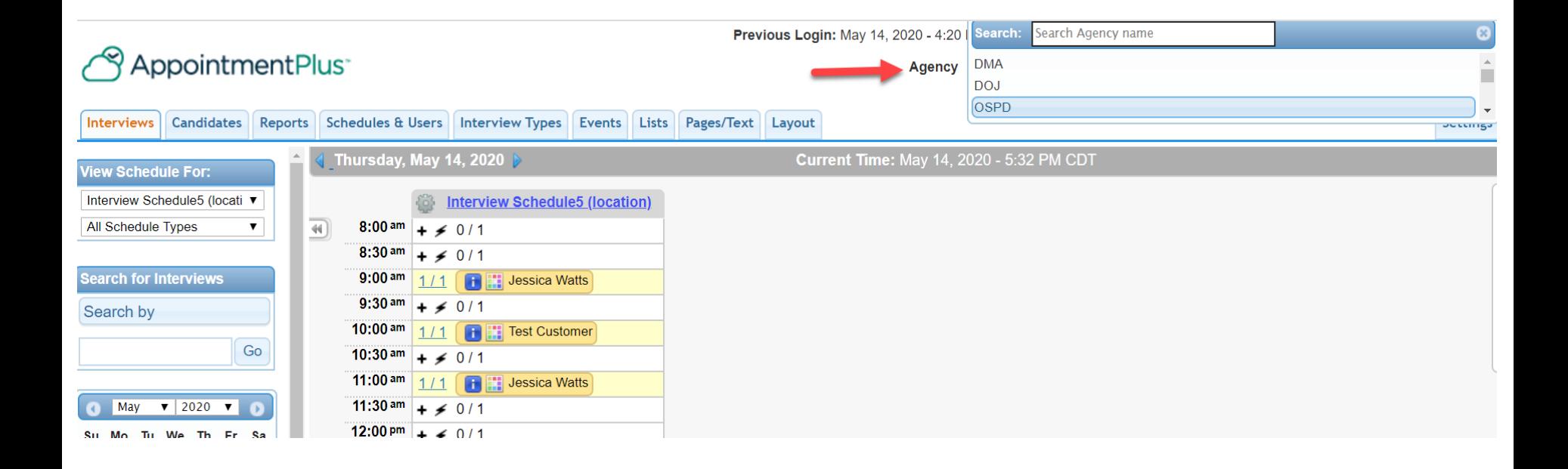

#### 1. Select the Agency at the top right.

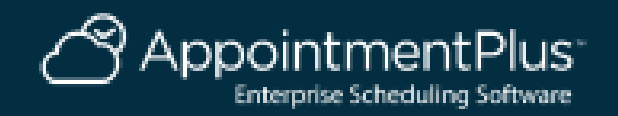

# **How to Set Your Agency Open Hours & Closed Days**

#### Interviews Candidates Reports Schedules & Users Interview Types Events Lists Pages/Text Layout

#### iettings Agency Information Open Hours **Closed Days Account Information** 1 Invoice Due **Billing History Archived Billing History Account Options and** Pricing Preferences Interviews Candidates Schedules & Users **Interview Types** Events Terms Agencies **Constitution** Vita

**Current Agency Date And Time** 

#### Open Hours

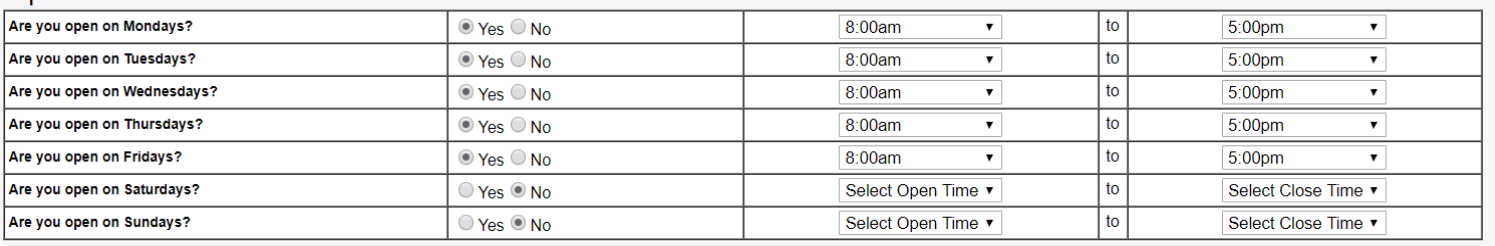

Apply changes to schedule open hours. This will result in schedule hours being exactly the same as company hours. Uncheck this when updating if schedule hours can be different from company hours

We have a 24 hour operation. Selecting this ensures that interviews can span from one day to the next (only applies to Site Administration). Even if you select this, you still need to select your open and  $\Box$ closed days and times.

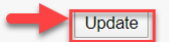

- 1. Click on Settings.
- 2. Click on Open Hours, set your Open & Close times, then update.
- 3. Click on Closed Days, check any days that the Agency is closed, then update.

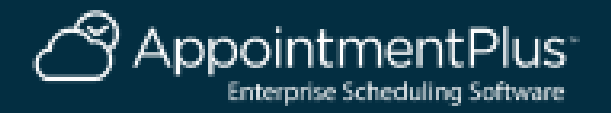

## **How to Add an Interview Type**

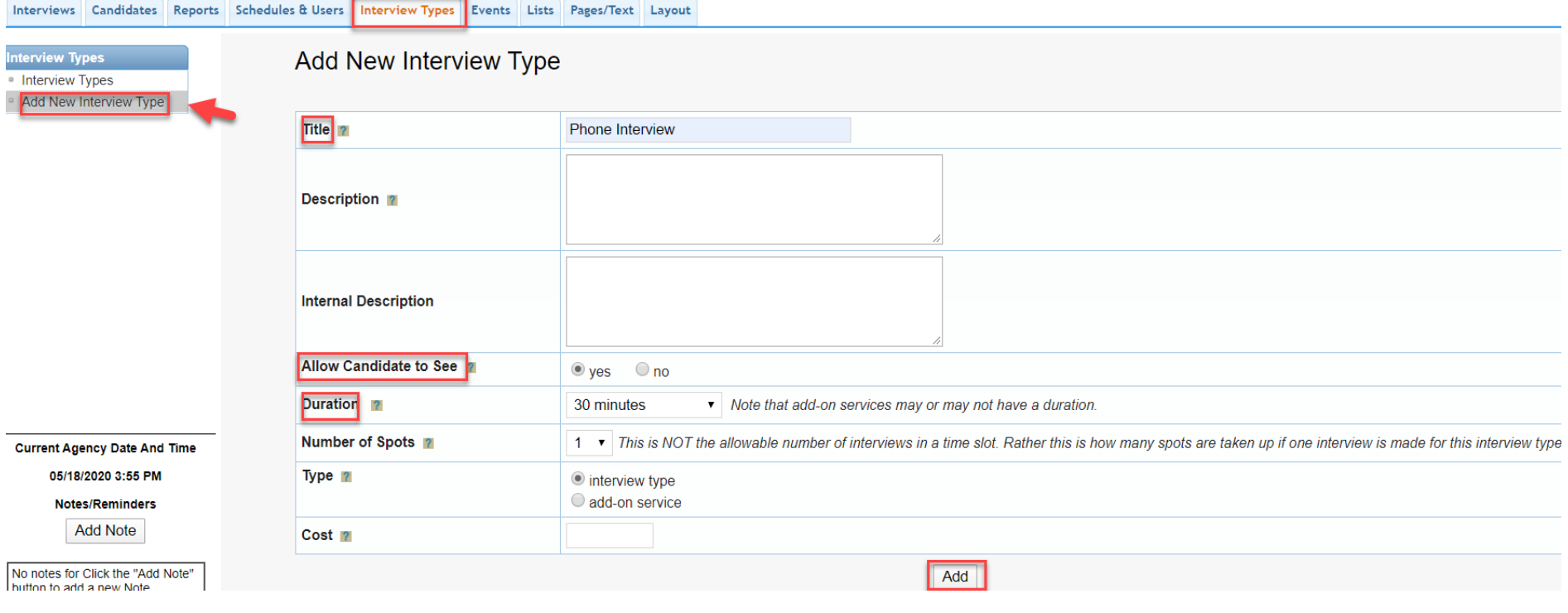

- 1. Click on the Interview Types tab.
- 2. Click on Add New Interview Type on the Left.
- 3. Enter the Title, Allow Candidate to See: Yes, and Duration. Click Add.

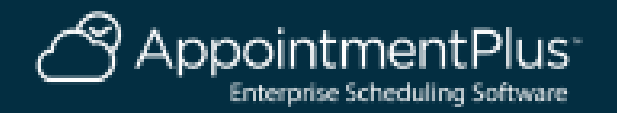

# **How to Add an Admin User**

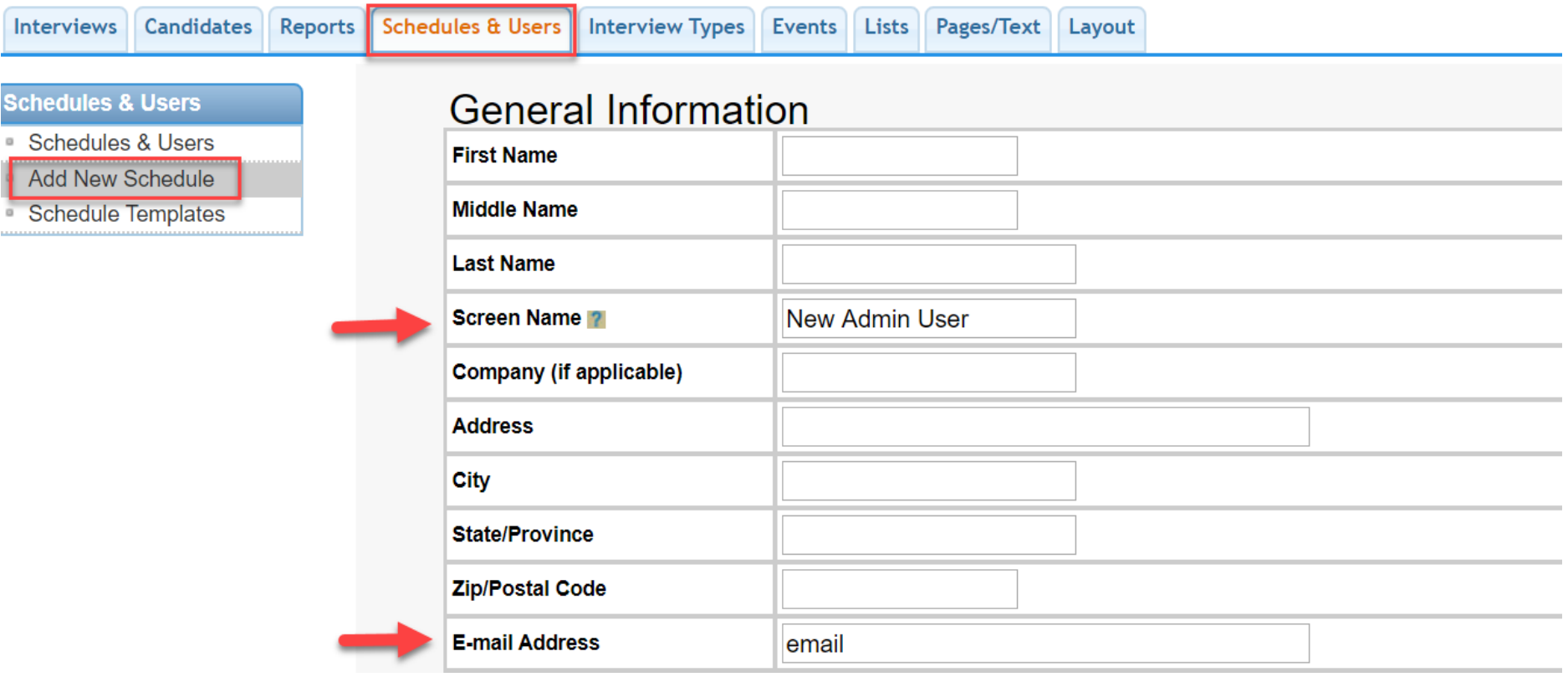

- 1. Click on the Schedules & Users tab.
- 2. Click on Add New Schedule on the Left.

3. Enter the User Name (Under Screen Name) and the User's email associated with this profile.

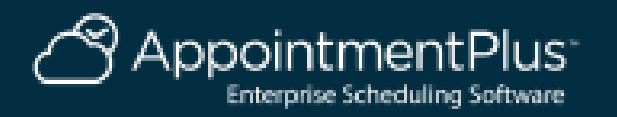

## **How to Add an Admin User Continued**

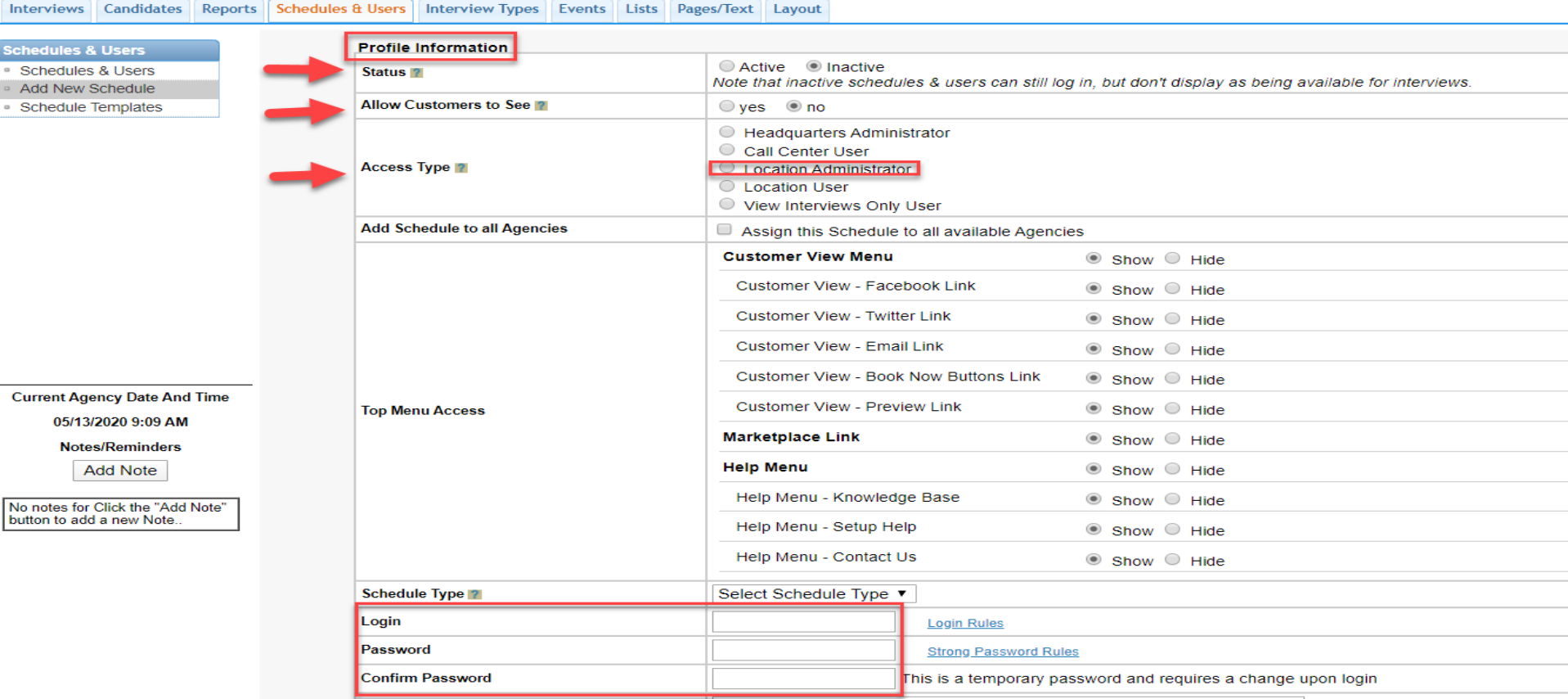

- 1. Set the Status To Inactive and Allow Customers to See No.
- 2. Select Location Administrator as the Access Type.
- 3. Enter the Login (Email) and Temporary Password for this User. Click Add.

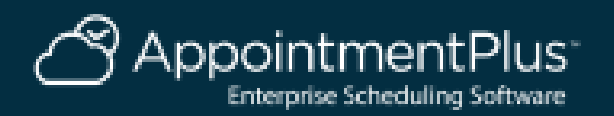

#### **How to Delete a Schedule or User**

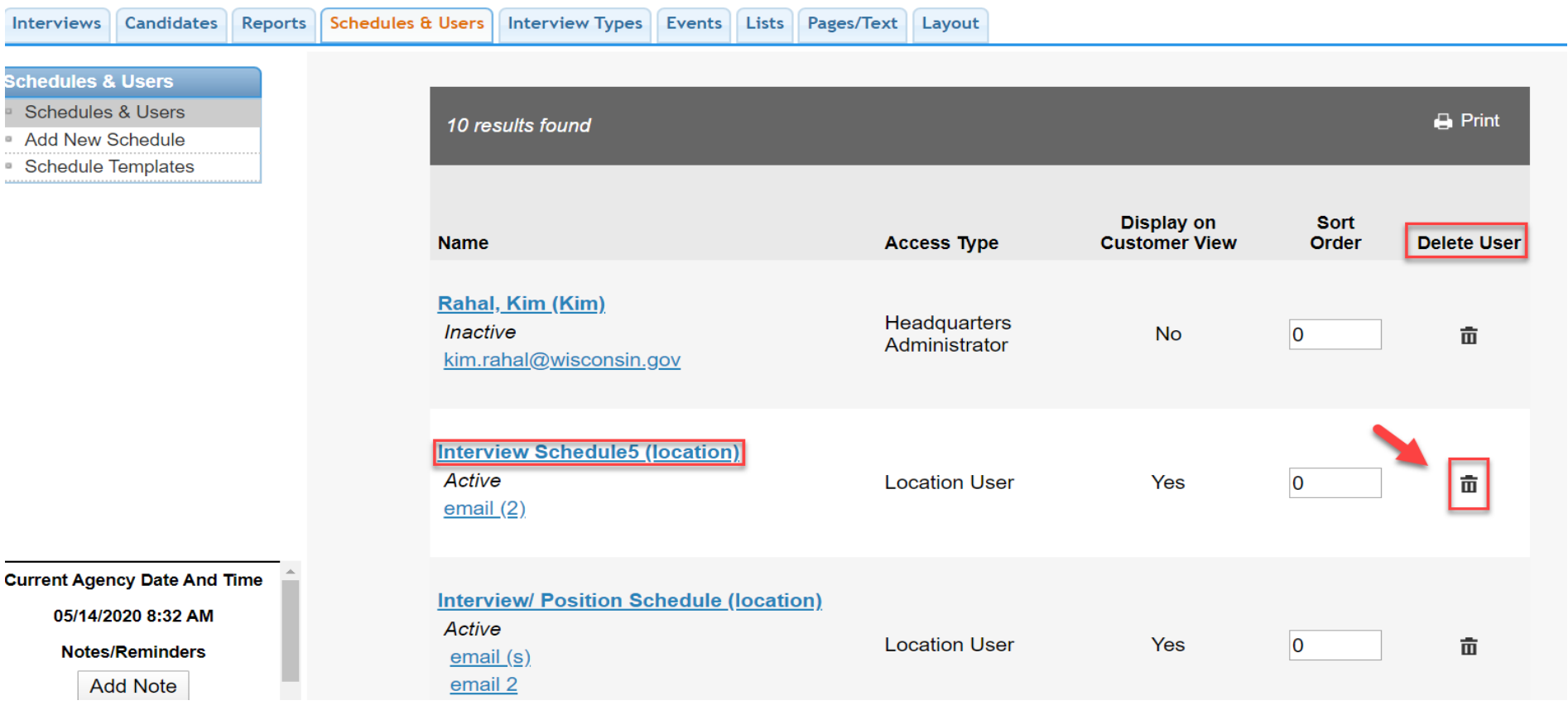

- 1. Click Schedules and Users.
- 2. Click the Delete Icon to the right of the Schedule/User.

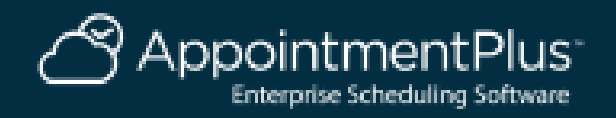

#### **How to Reset a User Login or Password**

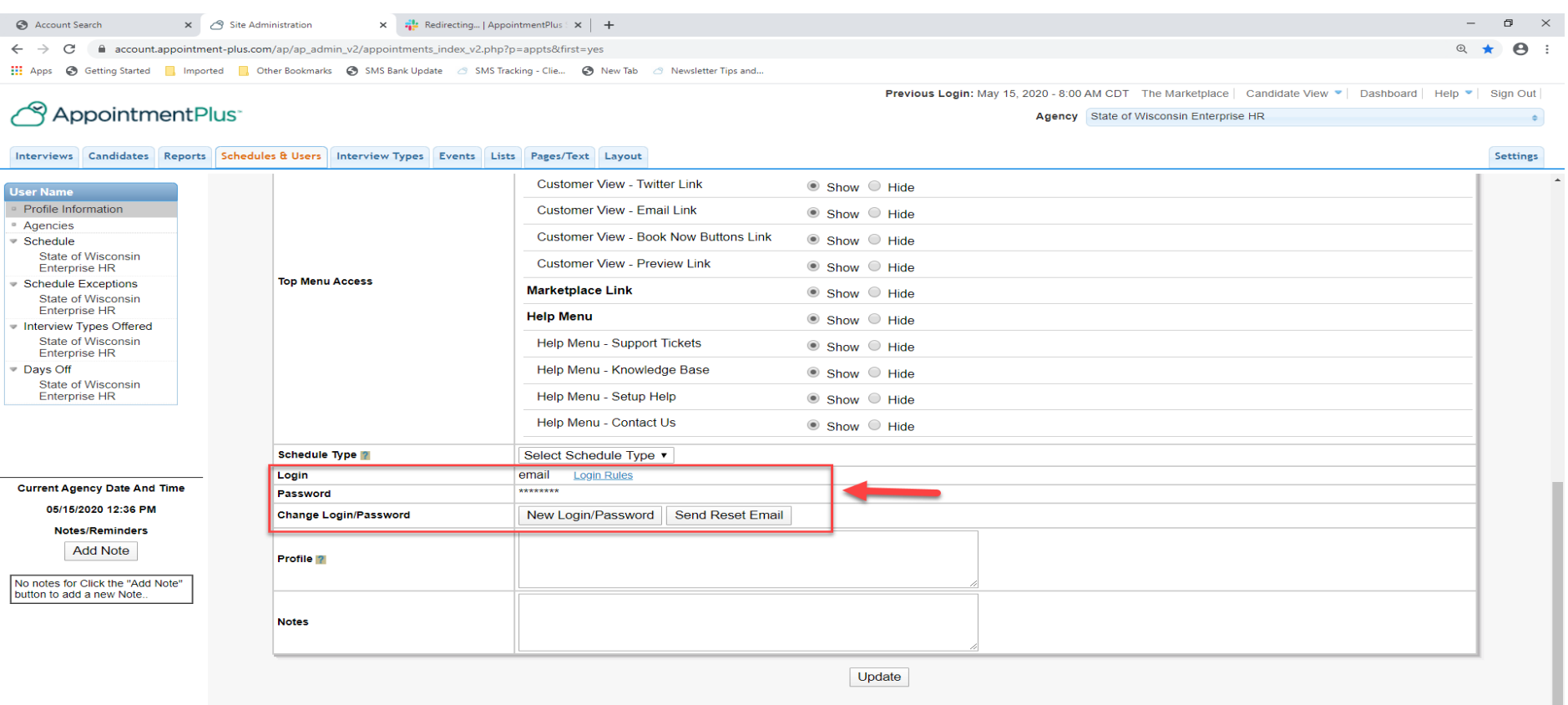

- 1. Click Schedules and Users, then click the User Name.
- 2. Scroll down to the Login and Password fields.
- 3. Click New Login/Password button to reset both or click Send Reset Email

to send an email to the user to create a new password only.

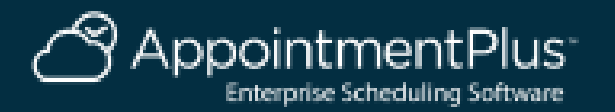

## **How to Add an Interview Schedule**

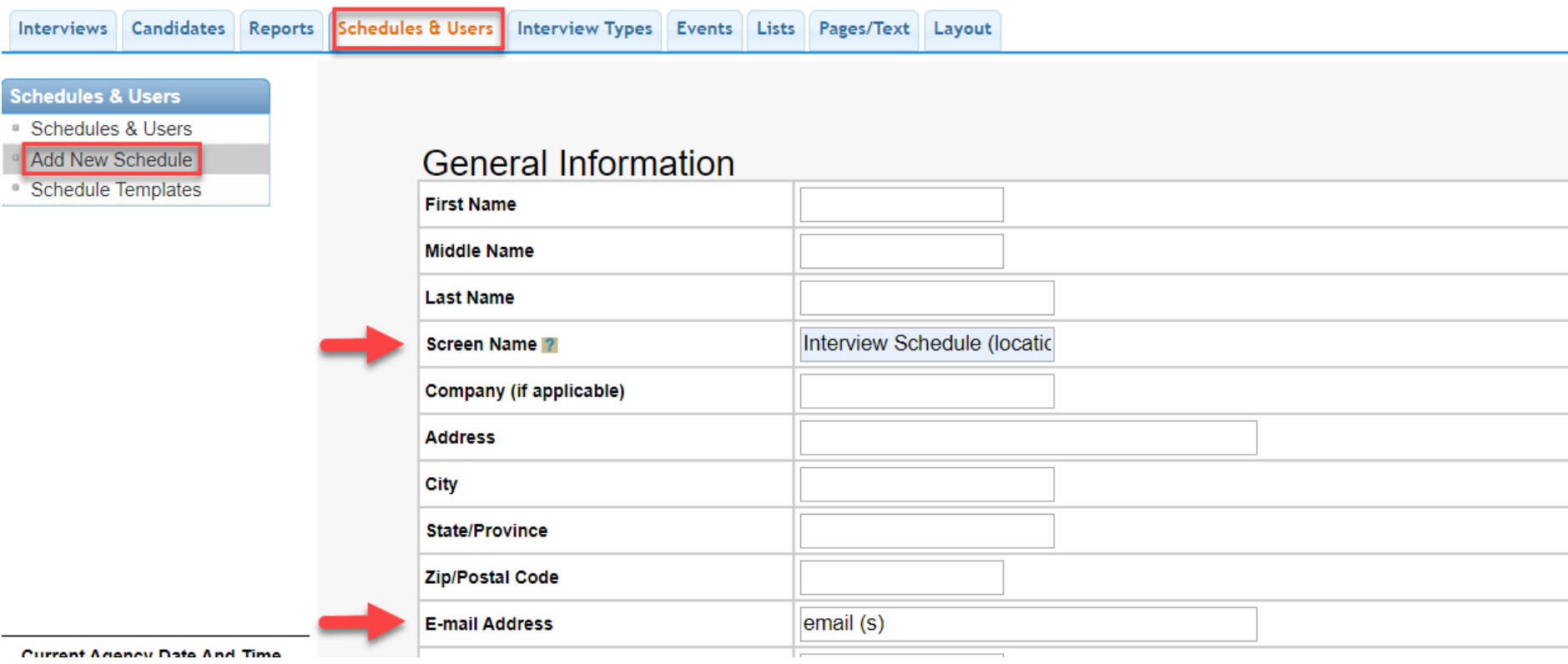

- 1. Click on the Schedules & Users tab.
- 2. Click on Add New Schedule on the Left.
- 3. Enter the Schedule Name (Under Screen Name) and add any emails associated with this schedule.

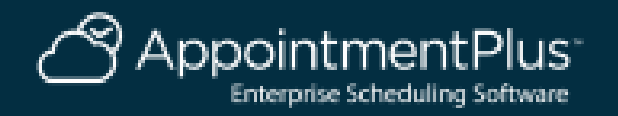

#### **How to Add an Interview Schedule Continued**

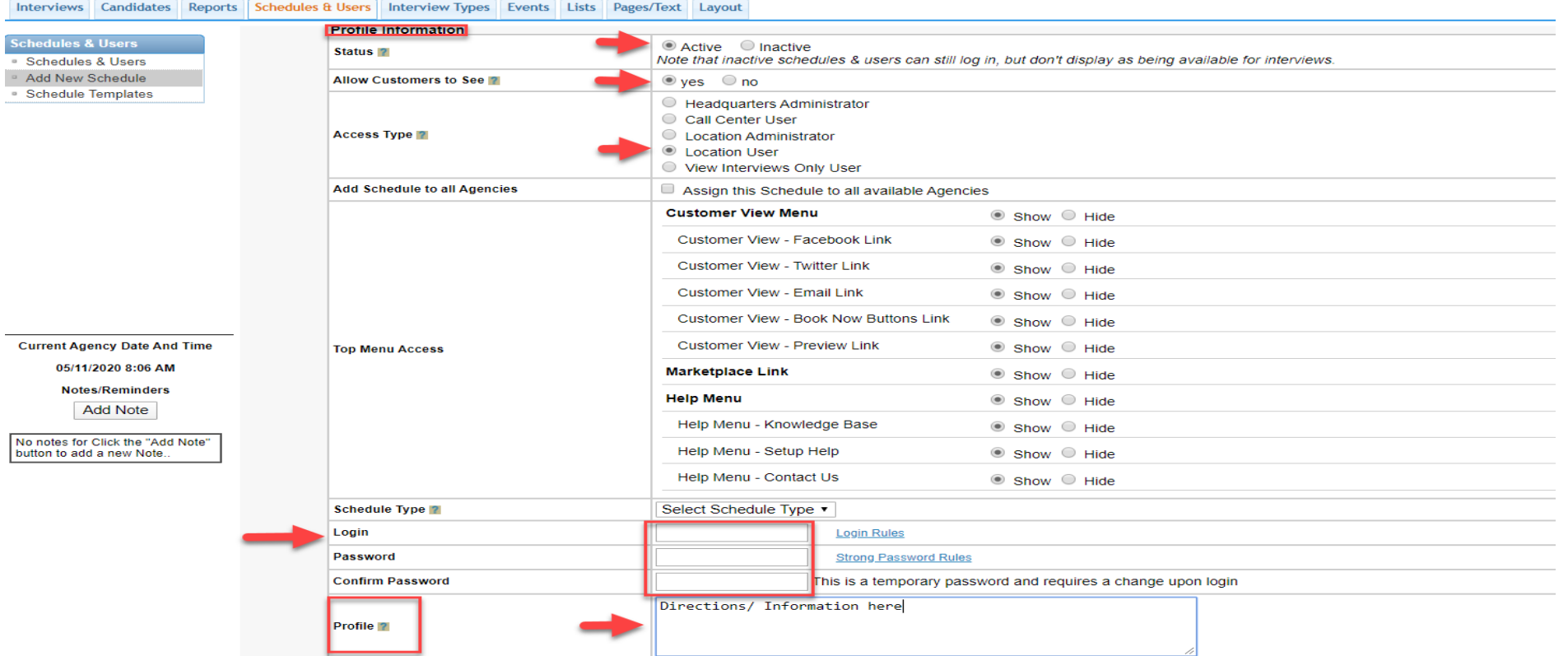

- 1. Set the Status To Active and Allow Customers to See Yes.
- 2. Select Location User as the Access Type.
- 3. Enter the Login and Temporary Password associated with this schedule.
- 4. Enter additional details in the Profile box (included in emails). Click Add.

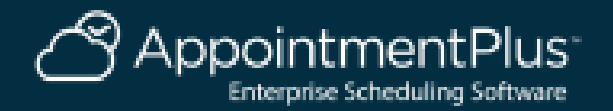

## **How to Create A Schedule Exception**

#### Interviews Candidates Reports Schedules & Users Interview Types Events Lists Pages/Text Layout

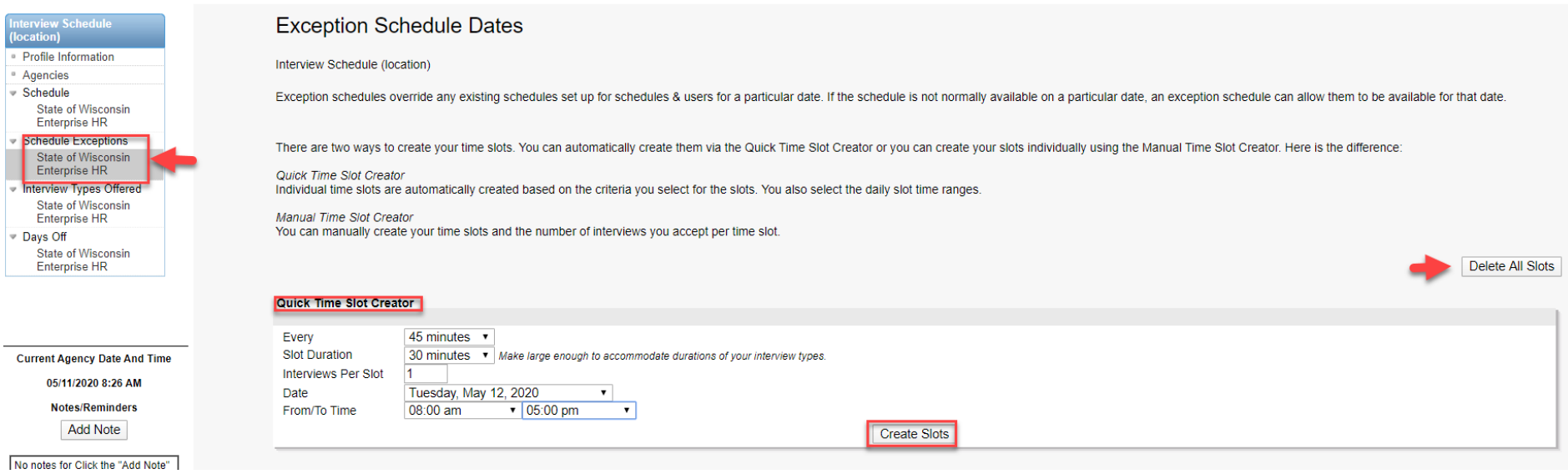

- 1. Click Schedule Exceptions on the upper left.
- 2. Select the Increment to Start, Duration of Interview, Appointments Per Slot (1), Date, Start & End Time, and Click Create Slots. This will create your Interview Schedule for a specific date. (delete all slots allows you to start over)

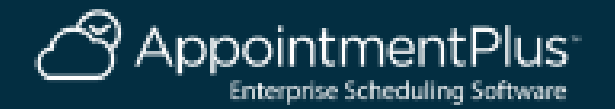

#### **How to Create A Schedule Exception Continued**

#### Interviews Candidates Reports Schedules & Users Interview Types Events Lists Pages/Text Layout

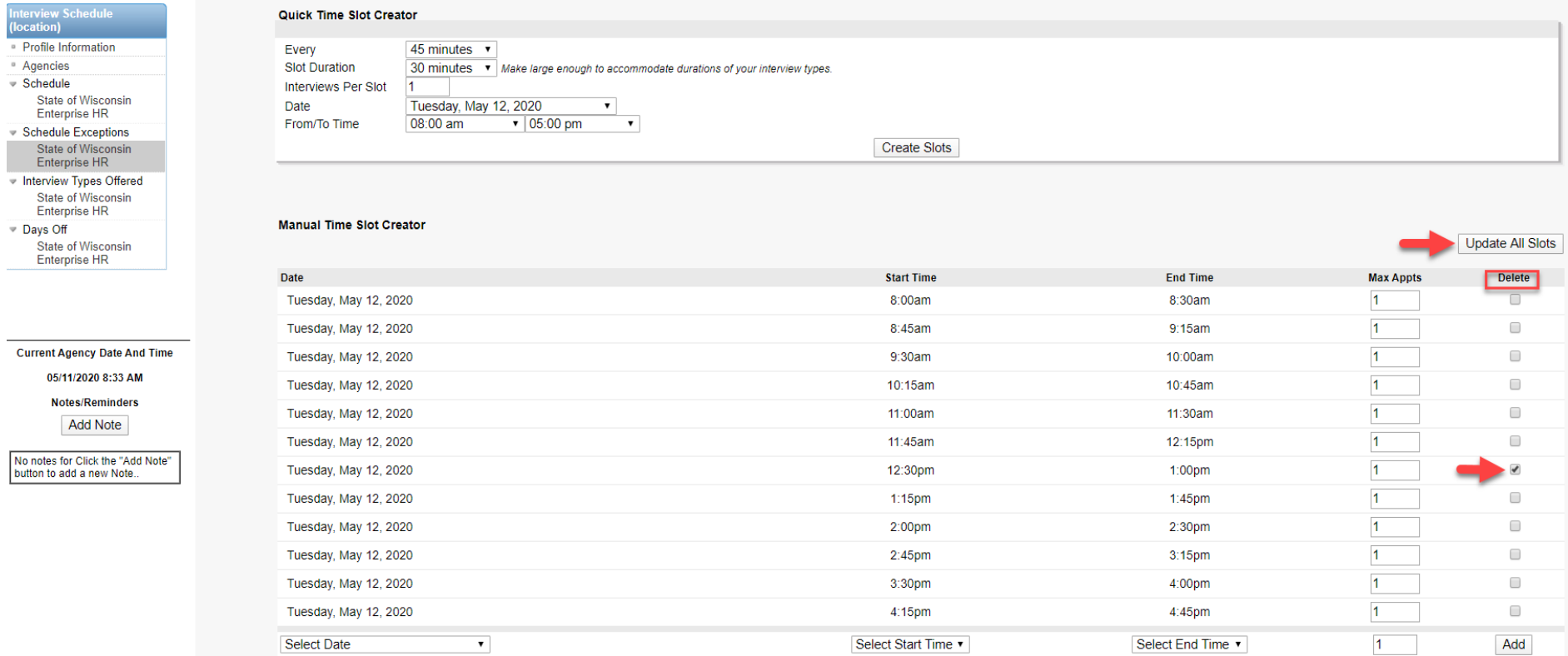

1. To create breaks, select a time slot on the right under the Delete column, then click Update All Slots and that will remove those time slots.

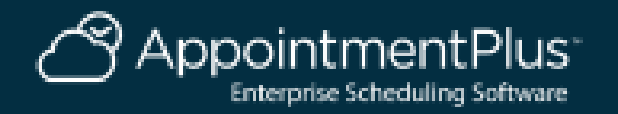

# **How to Assign an Interview Type to a Schedule**

Interviews Candidates Reports Schedules & Users Interview Types Events Lists Pages/Text Lavout

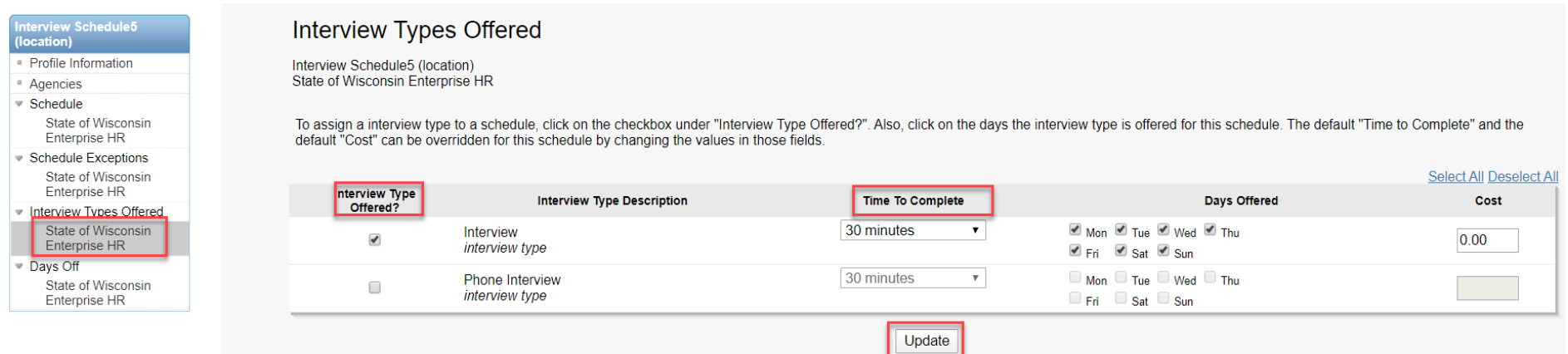

- 1. Click Interview Types Offered on the left.
- 2. Select which ones should be assigned to this schedule and the time to complete. Click Update.

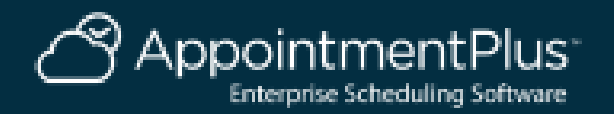

# **How to Reserve/ Block Out Time**

#### AppointmentPlus<sup>-</sup>

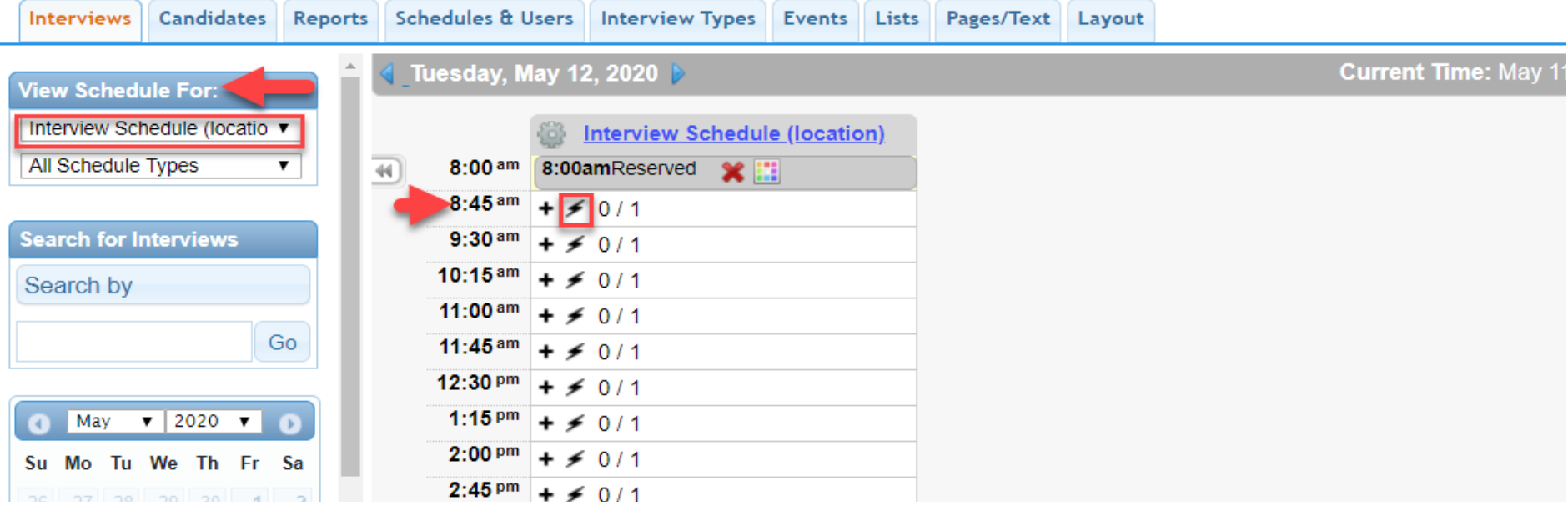

- 1. Select the Interview Schedule on the left.
- 2. Click the Lightening Bolt at a time slot and this will reserve/ block out that time slot.

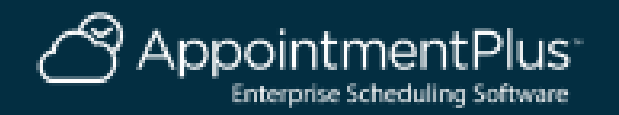

# **How to Book an Interview On Your Calendar**

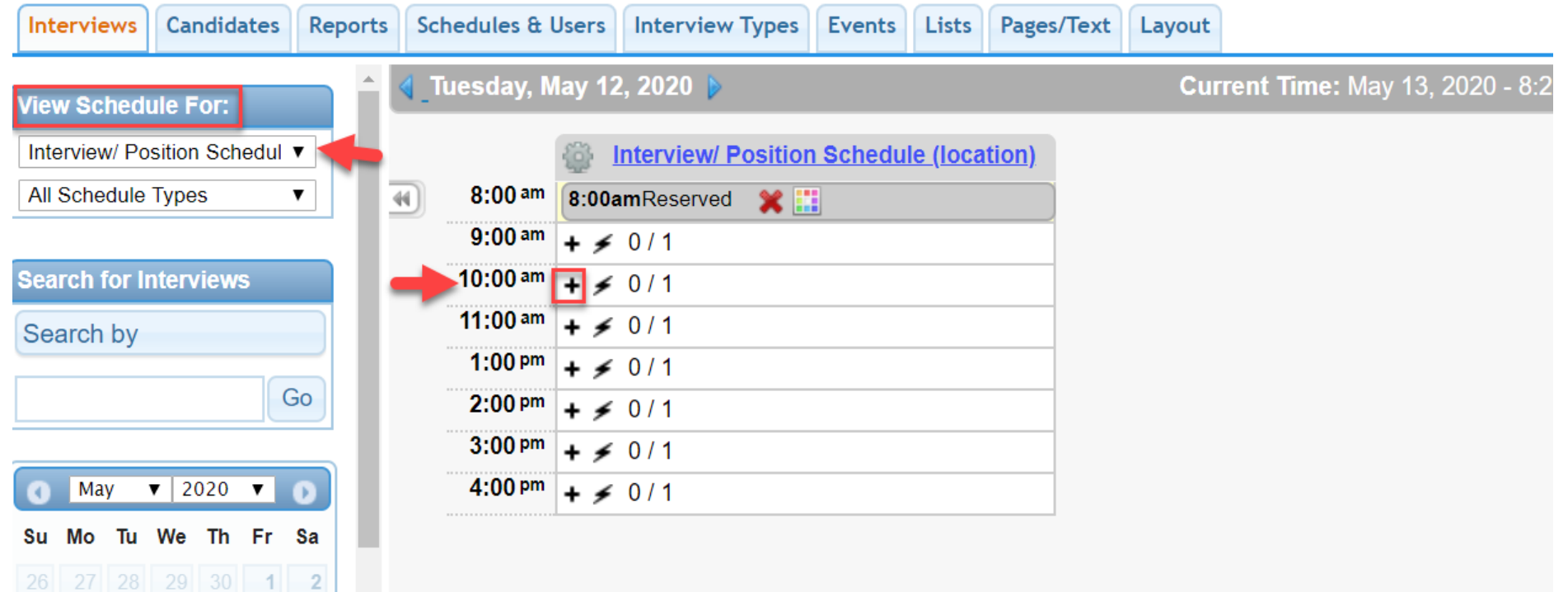

- 1. Click the Interviews Tab at the Top Left.
- 2. Select your Interview Schedule.
- 3. Select the Date and Time and click the "+" sign.

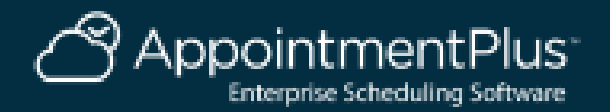

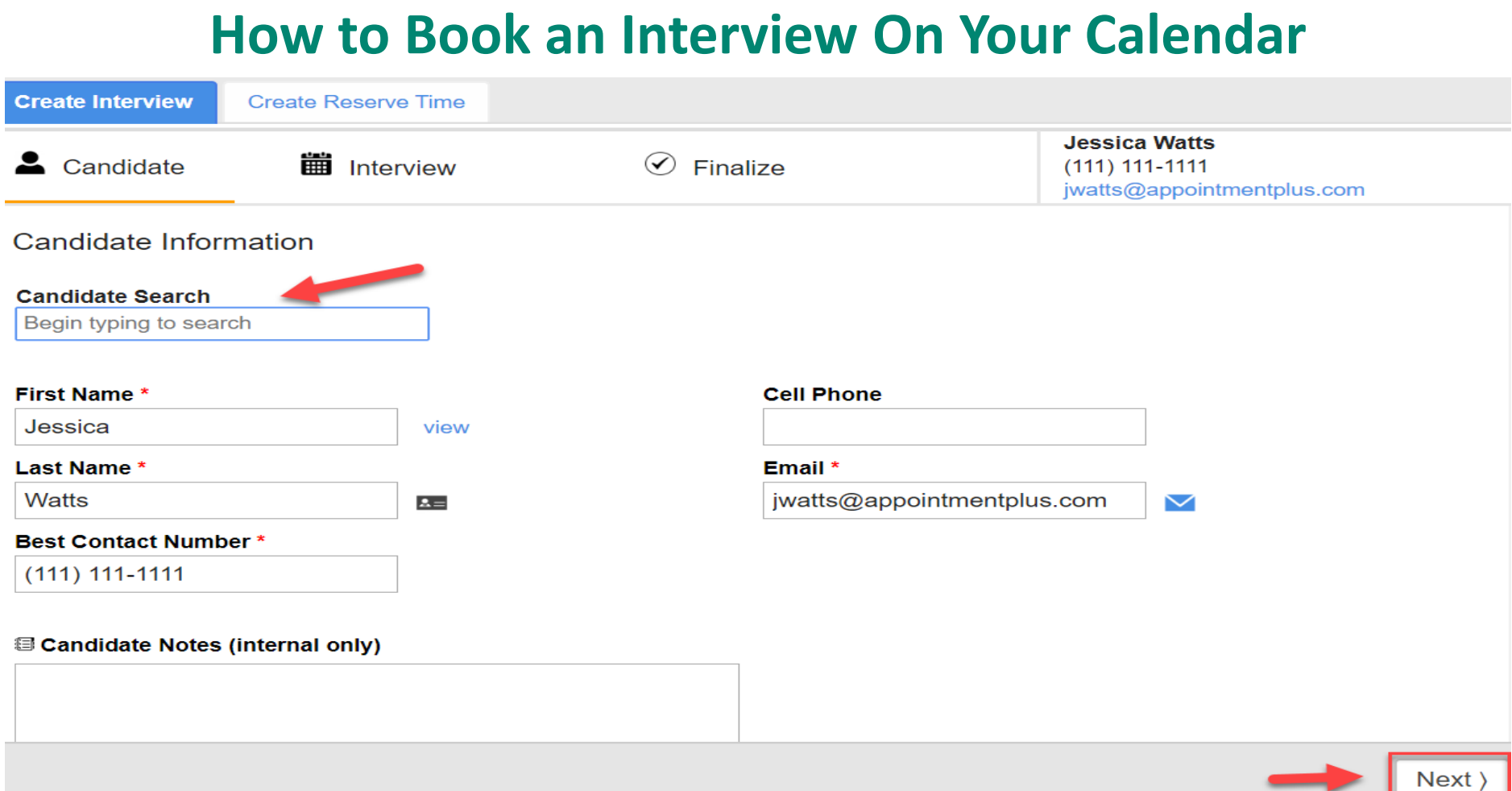

1. You can search for returning candidates or add a new candidate, then click Next.

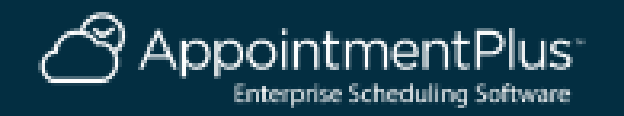

#### **How to Book an Interview On Your CalendarCreate Interview Create Reserve Time Jessica Watts iii** Interview  $\odot$ Candidate Finalize  $(111) 111 - 1111$ jwatts@appointmentplus.com Interview Information **Date Agency Status** State of Wiscons ▼ May 12, 2020 Scheduled ▼ **Interview Type Schedule Time Duration** Interview  $\blacktriangledown$ Interview/ Position ▼ 10:00am ▼ 1 hour  $\overline{\mathbf{v}}$ **Special Instructions to/from Candidate Interview Notes (internal only)** (Back Next

1. Verify the Interview Duration, click next.

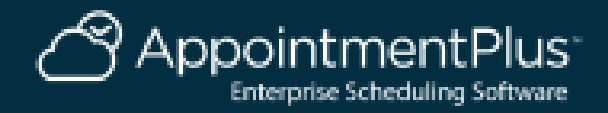

# **How to Book an Interview On Your Calendar**

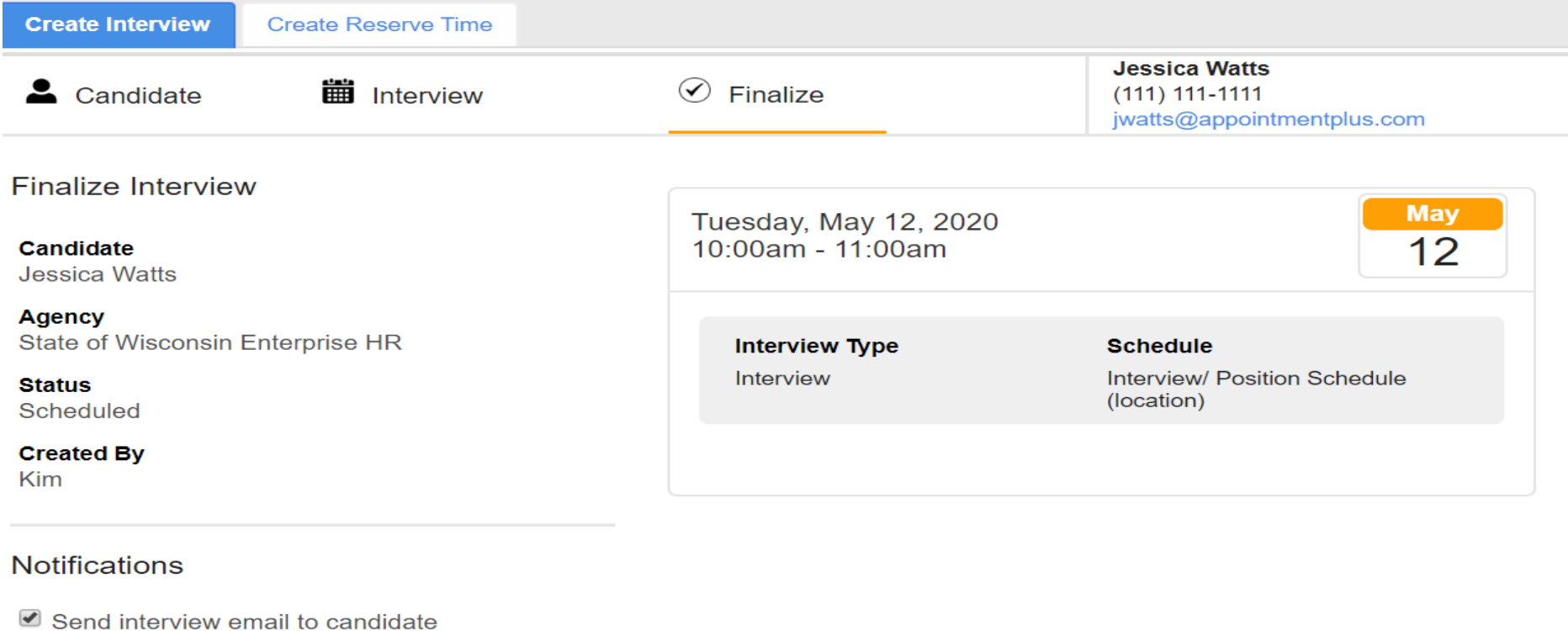

(Back

**Finalize Interview** 

1. Verify the Information and click Finalize Appointment.

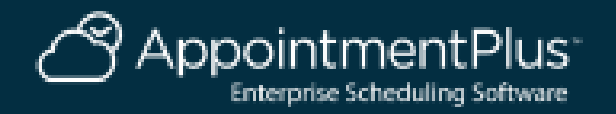

# **How to Cancel or Edit an Interview**

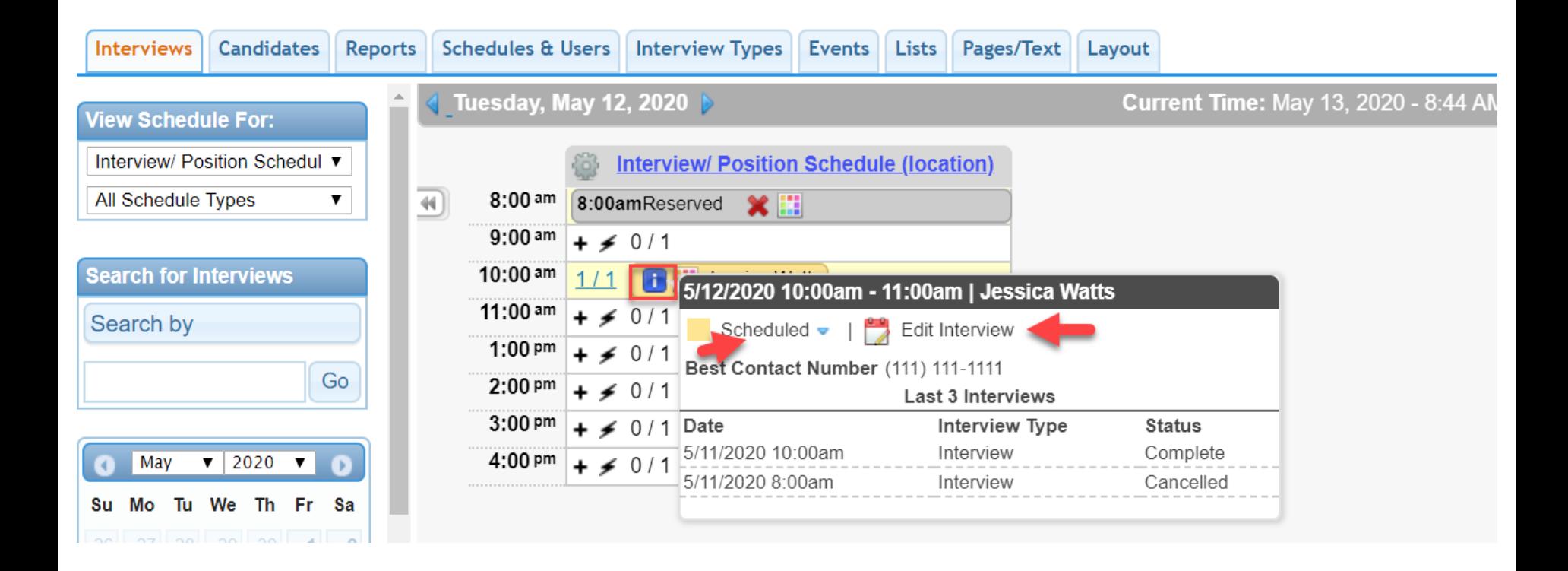

- 1. Hovering over the Blue Icon is quick interview information.
- 2. Click Edit Interview, then Cancel or Edit the Interview.

pointmentPlus<sup>.</sup> Enterprise Scheduling Software

#### **How to Create a Link to an Interview Schedule**

State of Wisconsin Enterprise HR

[https://booknow.appointment-plus.com/b94cplcy/?&e\\_id=####](https://booknow.appointment-plus.com/b94cplcy/?&e_id=####)

Region 1-DOA

[https://book.appointment-plus.com/b951dtz0/?&e\\_id=####](https://book.appointment-plus.com/b951dtz0/?&e_id=####)

Region 1-DPM

[https://booknow.appointment-plus.com/b951xp42/?&e\\_id=####](https://booknow.appointment-plus.com/b951xp42/?&e_id=####)

Region 2-DOC

[https://booknow.appointment-plus.com/b95287ky/?&e\\_id=####](https://booknow.appointment-plus.com/b95287ky/?&e_id=####)

Region 3-DATCP

[https://booknow.appointment-plus.com/b952d39c/?&e\\_id=####](https://booknow.appointment-plus.com/b952d39c/?&e_id=####)

Region-3 DCF

[https://booknow.appointment-plus.com/b952hsse/?&e\\_id=####](https://booknow.appointment-plus.com/b952hsse/?&e_id=####)

Region 3-DNR

[https://booknow.appointment-plus.com/b952mvhg/?&e\\_id=####](https://booknow.appointment-plus.com/b952mvhg/?&e_id=####)

Region 3-DWD

[https://booknow.appointment-plus.com/b952rk6x/?&e\\_id=####](https://booknow.appointment-plus.com/b952rk6x/?&e_id=####)

1. These are the starting Agency links.

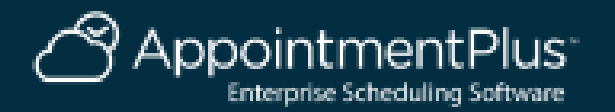

#### **How to Create a Link to an Interview Schedule**

Region 4-DHS

[https://booknow.appointment-plus.com/b953h2mq/?&e\\_id=####](https://booknow.appointment-plus.com/b953h2mq/?&e_id=####)

Region 4-DVA

[https://booknow.appointment-plus.com/b953lsbs/?&e\\_id=####](https://booknow.appointment-plus.com/b953lsbs/?&e_id=####)

Region 4-DOR

[https://booknow.appointment-plus.com/b953qv10/?&e\\_id=####](https://booknow.appointment-plus.com/b953qv10/?&e_id=####)

DMA

[https://booknow.appointment-plus.com/b9541jk2/?&e\\_id=####](https://booknow.appointment-plus.com/b9541jk2/?&e_id=####)

DOJ

[https://booknow.appointment-plus.com/b9546z94/?&e\\_id=####](https://booknow.appointment-plus.com/b9546z94/?&e_id=####)

OSPD

[https://booknow.appointment-plus.com/b95cxsyx/?&e\\_id=####](https://booknow.appointment-plus.com/b95cxsyx/?&e_id=####)

WHS

[https://booknow.appointment-plus.com/b95cnntk/?&e\\_id=####](https://booknow.appointment-plus.com/b95cnntk/?&e_id=####)

WTS

[https://booknow.appointment-plus.com/b95csjxm/?&e\\_id=####](https://booknow.appointment-plus.com/b95csjxm/?&e_id=####)

#### 1. These are the starting Agency links.

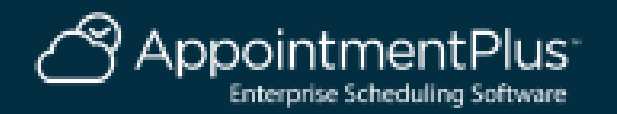

## **Instructions for Creating Schedule Links**

[https://apptplus.zendesk.com/hc/en-us/articles/215148823-Custom-](https://apptplus.zendesk.com/hc/en-us/articles/215148823-Custom-Customer-View-Links)Customer-View-Links

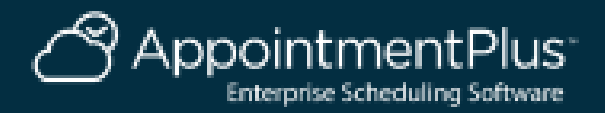

# **How to Get the 4-Digit Schedule Code (Print Icon)**

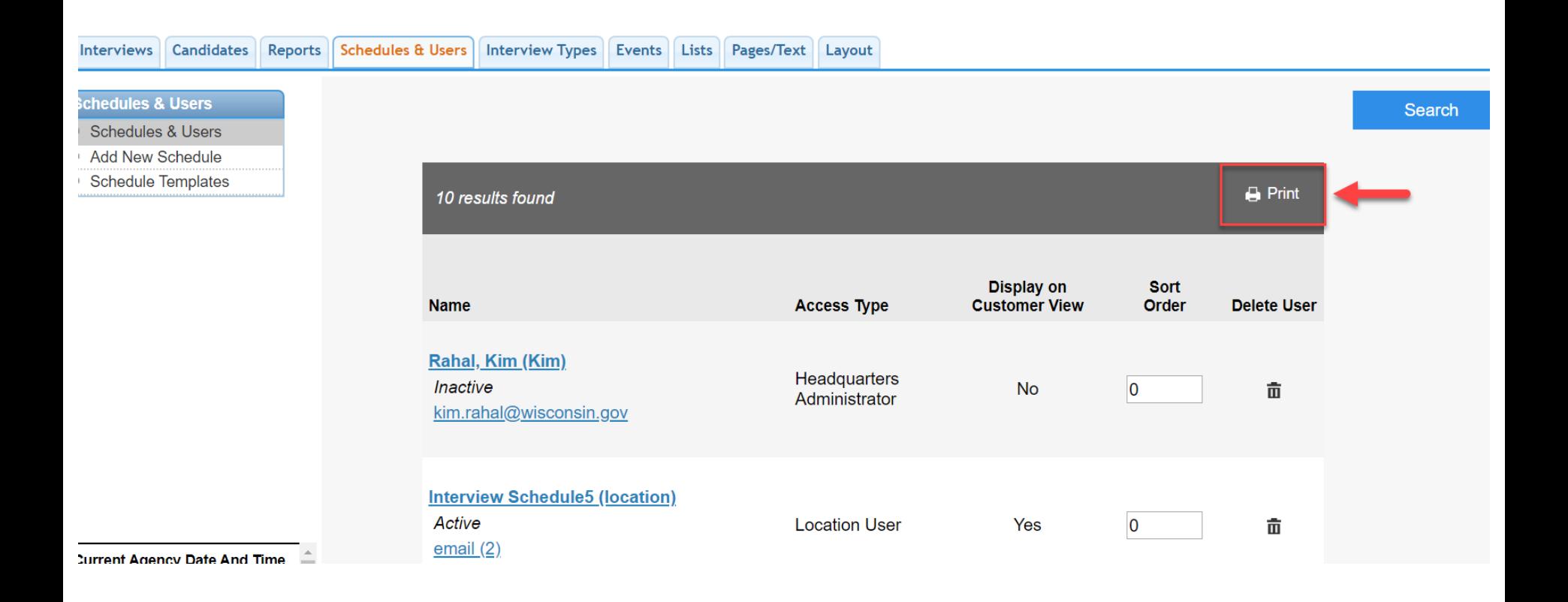

- 1. Under Schedules & Users Tab click the Print Icon.
- 2. Select Screen Name and Schedule ID (e\_id) and click create list.

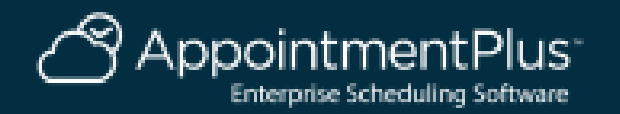

#### **How to Get the 4-Digit Schedule Code**

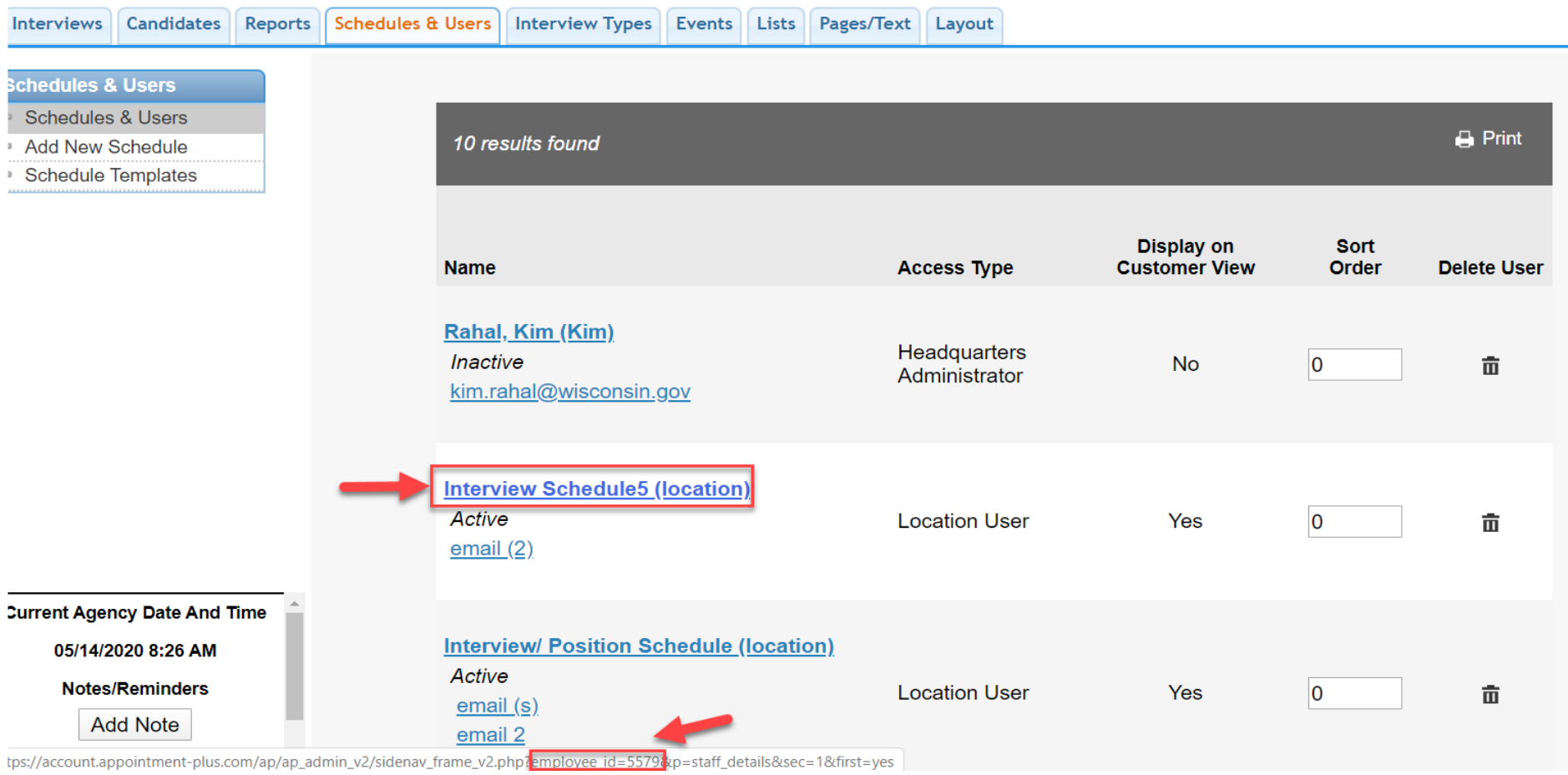

- 1. Hover Over the Schedule Name.
- 2. The Schedule Code is at the bottom of the screen: employee\_id=####.

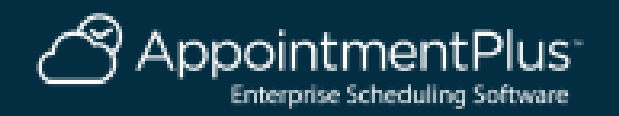

# **Update Text on Candidate Booking Page**

Layout Interviews Candidates Reports Schedules & Users Interview Types Events Lists Pages/Text

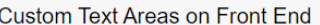

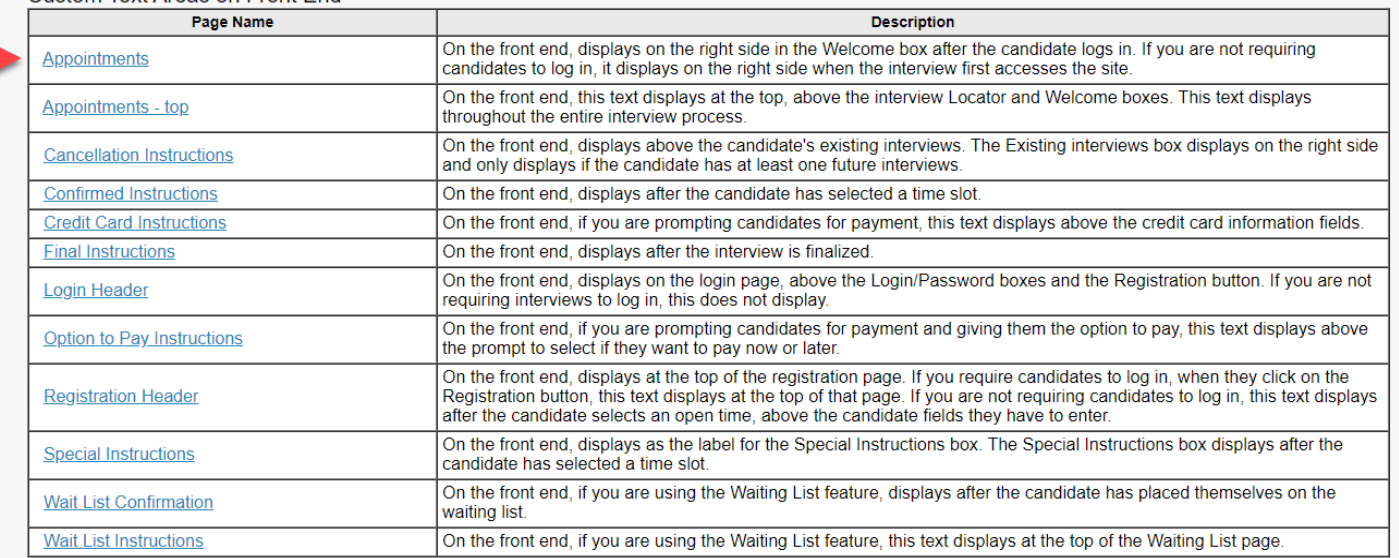

Header Text for Interviews Page in Admin

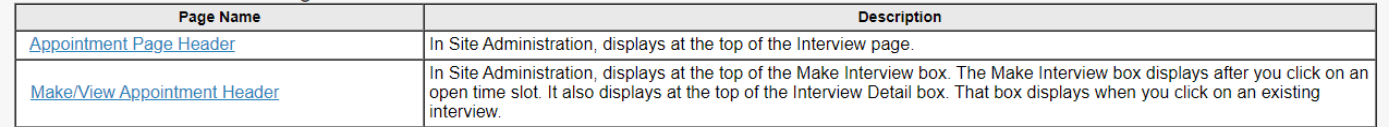

Update

1. Click Pages/Text Tab.

2. Click Appointments link, update your instructions here for that location, then click Update.

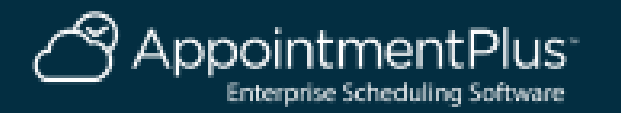

**Current Agency Date And Time** 05/15/2020 12:42 PM Notes/Reminders **Add Note** 

No notes for Click the "Add Note" button to add a new Note.

## **Candidate Booking Page**

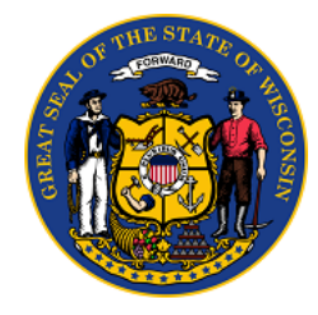

#### **Interview Locator**

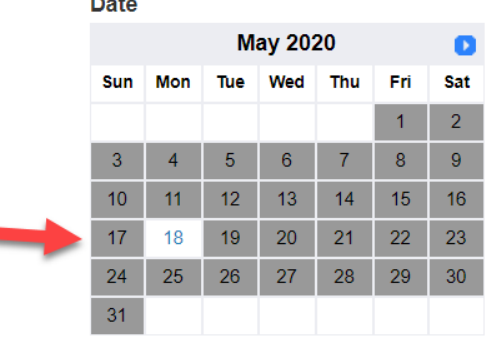

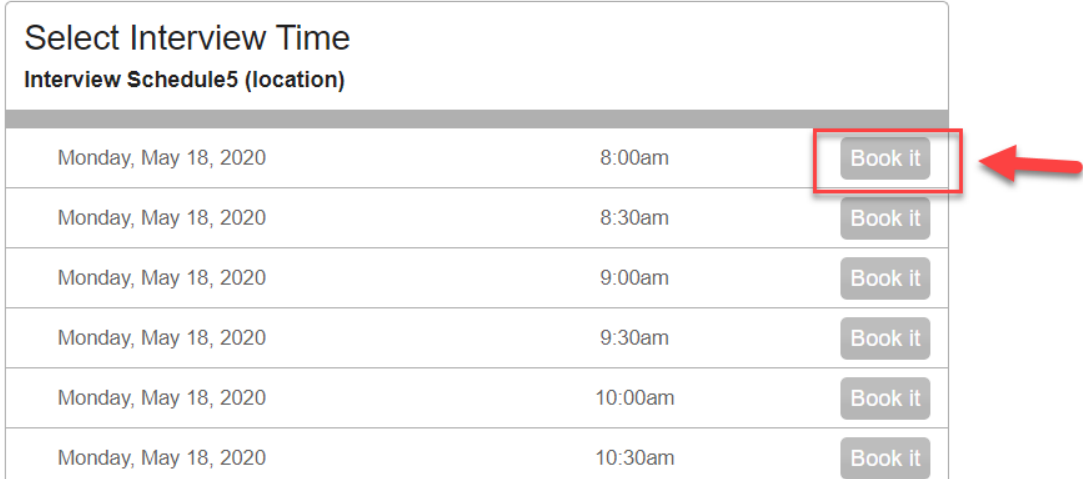

- 1. Candidate will click on the link, select the date, time, and enter their contact details, then finalize.
- 2. A Confirmation email will be sent.

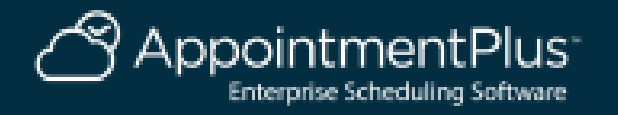

# **Adding/Changing Interview Status Types**

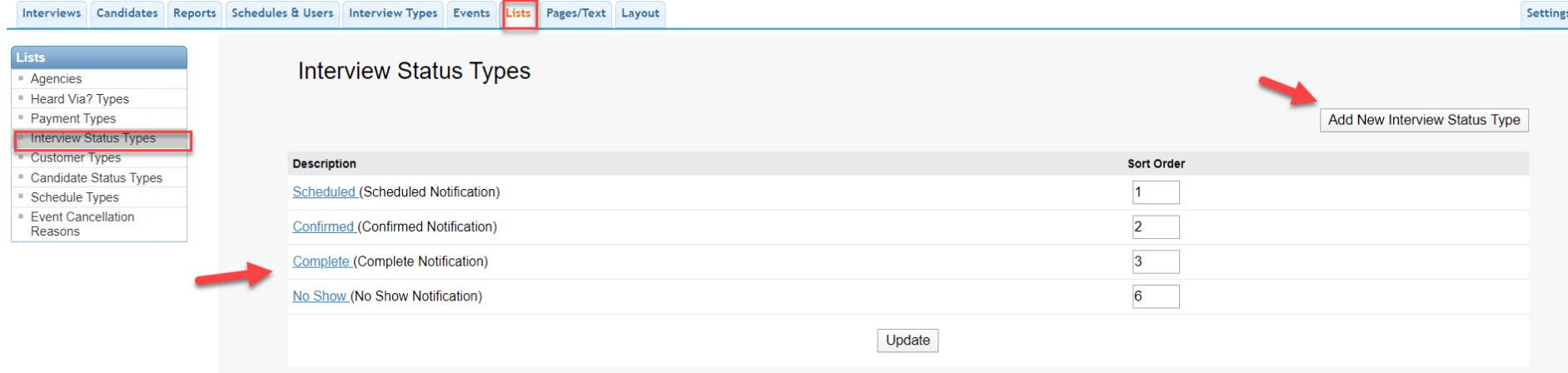

- 1. Click Lists at the top.
- 2. Click Interview Status Types on the left.
- 3. You can edit existing statuses, or add new.

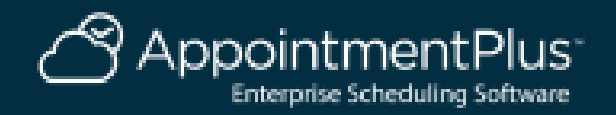

## **Candidate Email Templates**

Interviews Candidates Reports Schedules & Users Interview Types Events Lists Pages/Text Layout

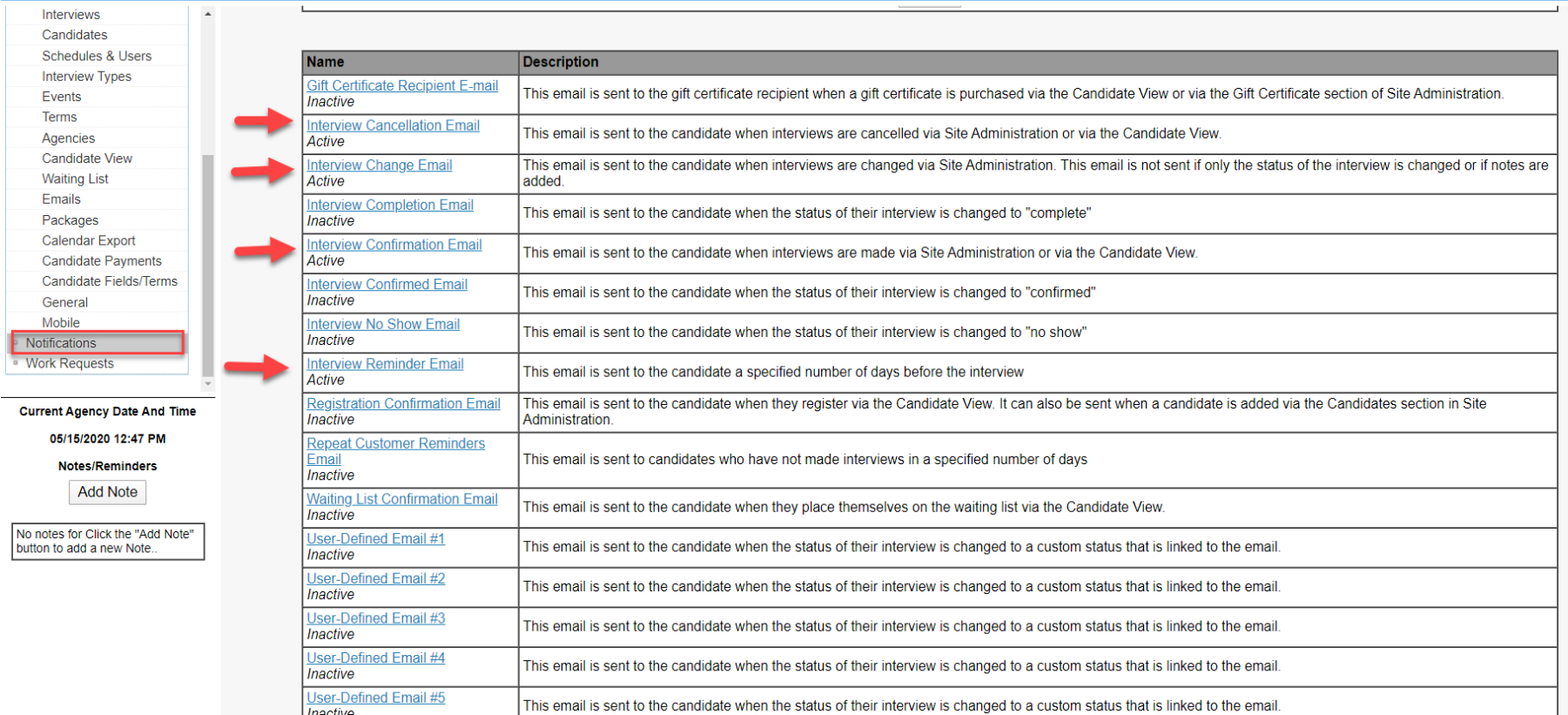

- 1. Click Settings on the upper right, then click Notifications on the lower left.
- 2. The top link are the templates for the Candidates. The bottom half can go out to the interview schedule.

3. Click each link to update the email templates you would like to use.

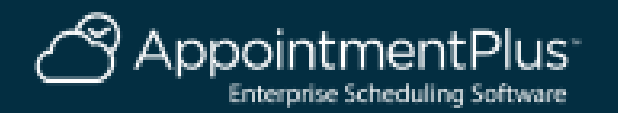

# **Schedule Email Templates**

**Setting** 

#### Interviews Candidates Reports Schedules & Users Interview Types Events Lists Pages/Text Layout

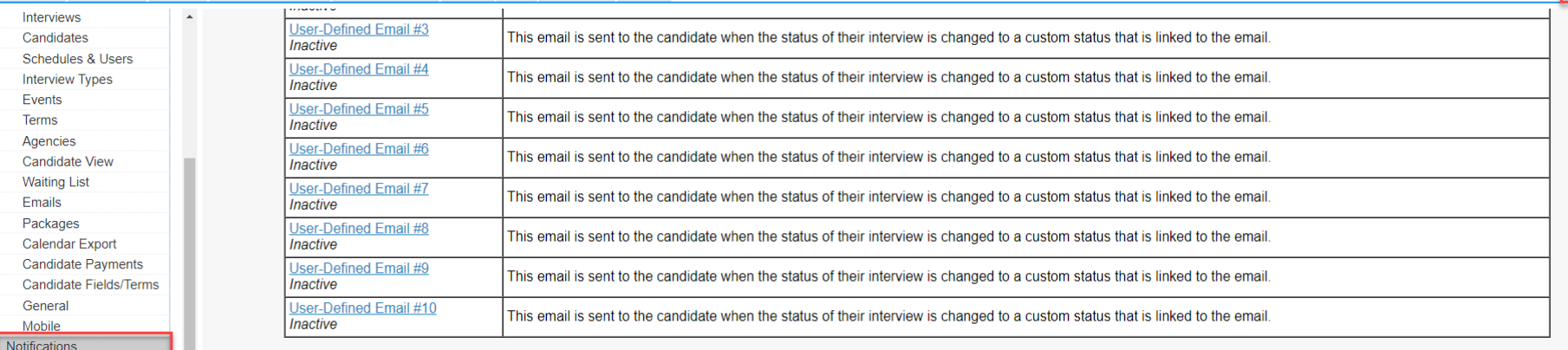

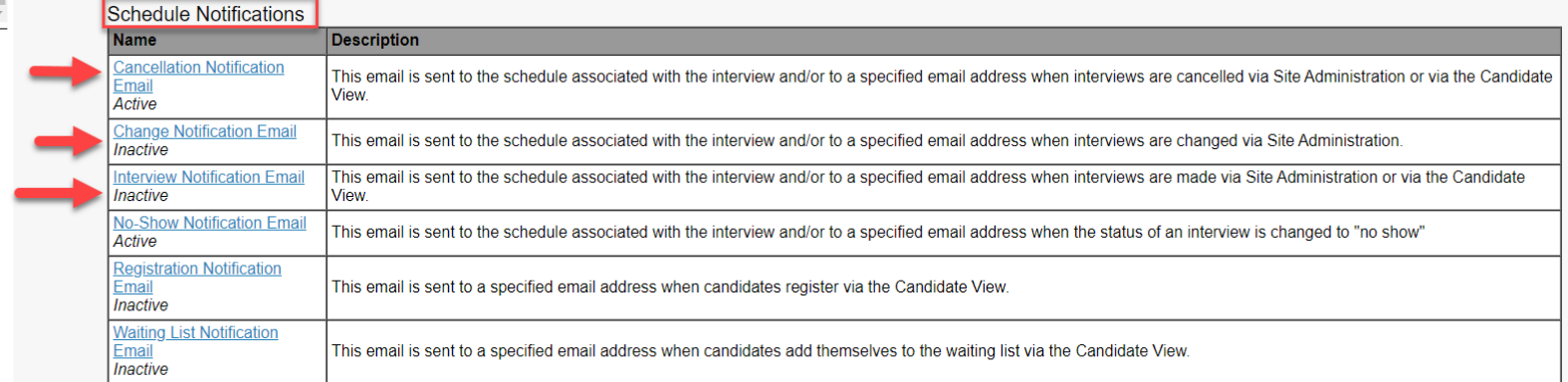

- 1. Click Settings on the upper right, then click Notifications on the lower left.
- 2. The top link are the templates for the Candidates. The bottom half can go out to the interview schedule.

3. Click each link to update the email templates you would like to use.

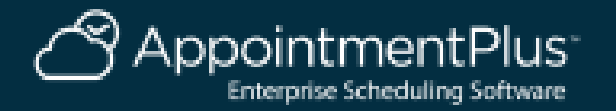

**Current Agency Date And Time** 05/15/2020 12:49 PM **Notes/Reminders Add Note** No notes for Click the "Add Note" button to add a new Note

## **Emails to Candidate and Link to Cancel or Reschedule**

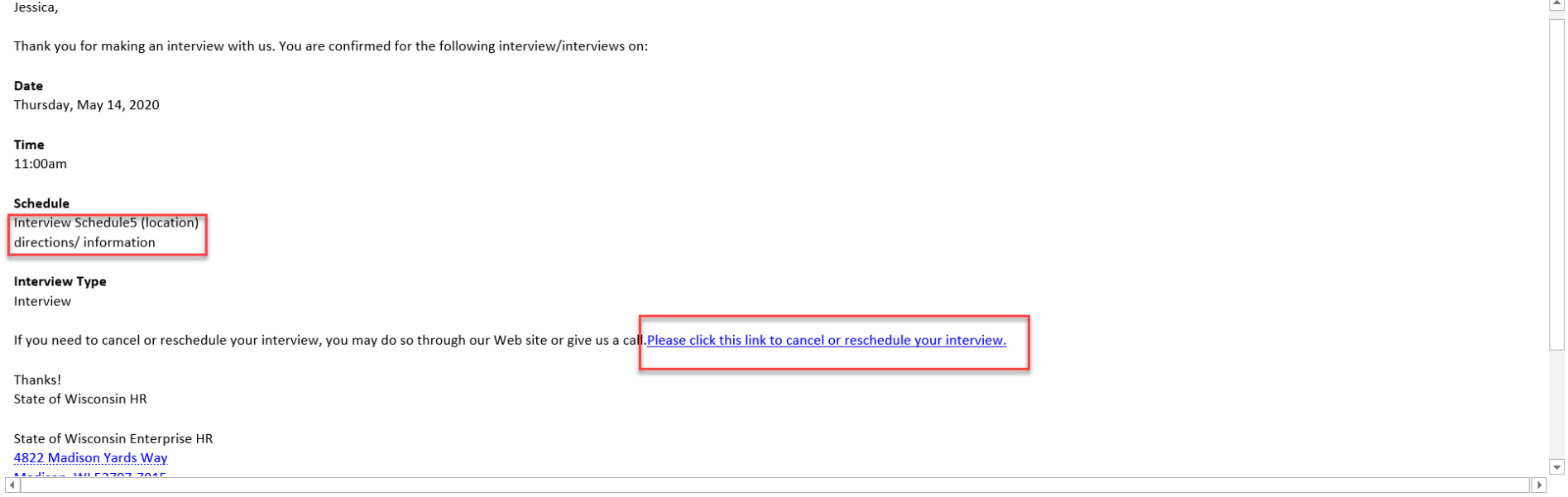

- 1. Sample Confirmation Email.
- 2. Candidate can click the link to cancel or reschedule their interview.

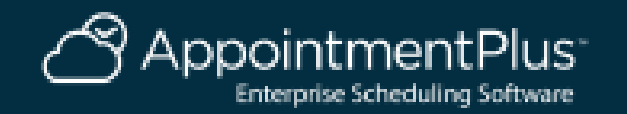

#### **Reports**

Interviews Candidates Reports Schedules & Users Interview Types Events Lists Pages/Text Layout

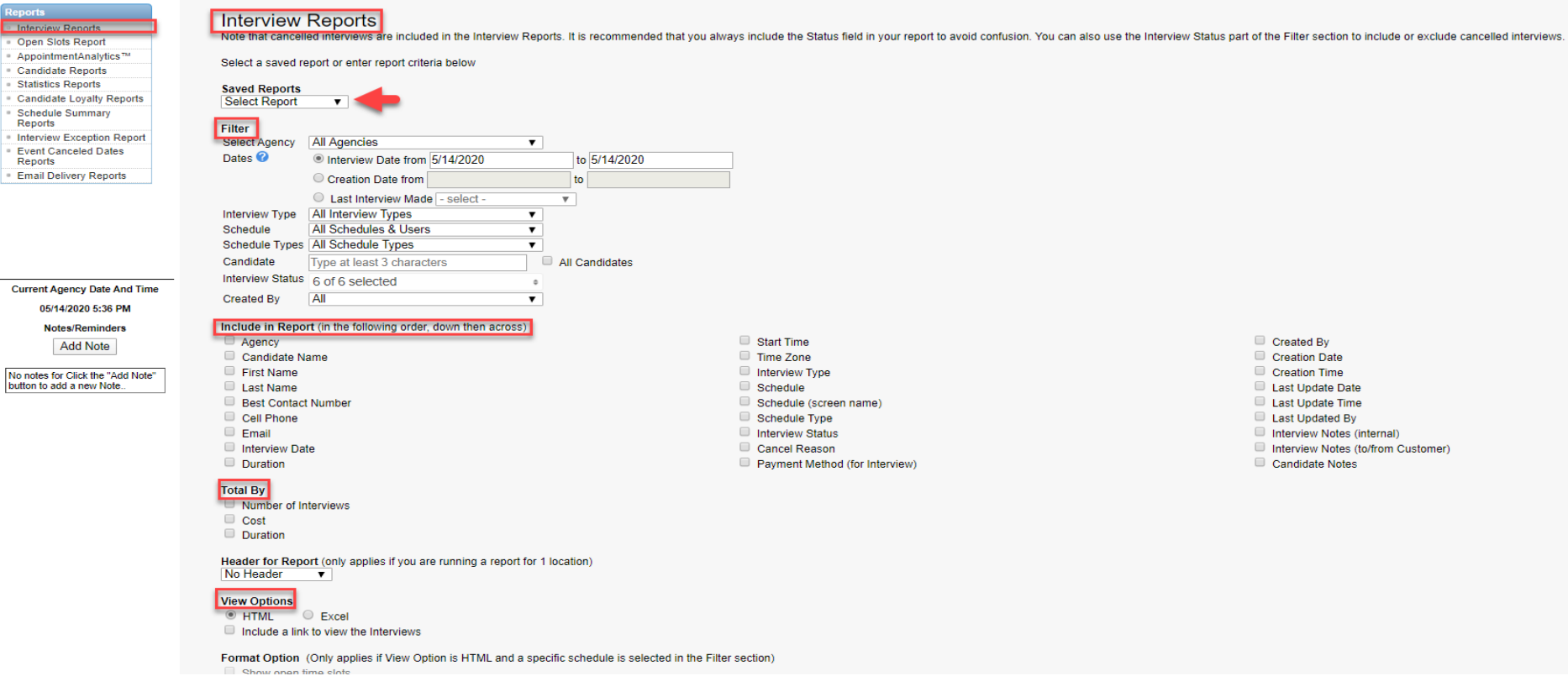

1. Click the Reports tab at the top.

2. For Interview Reports, select your Agency (or all for HQ Admins), filters for your report and run report.

3. You can name a report and click Save and Run Report to create a report template.

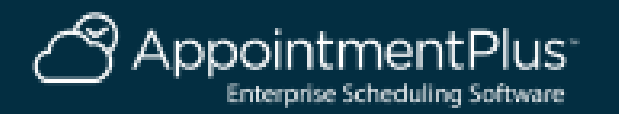

#### **Reports Overview**

[https://apptplus.zendesk.com/hc/en-us/articles/215144203-Reports-](https://apptplus.zendesk.com/hc/en-us/articles/215144203-Reports-Overview)**Overview** 

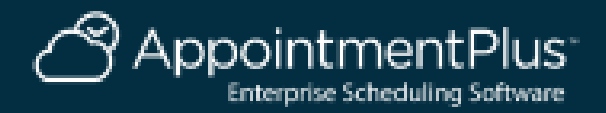

#### **Preferences Overview**

In AppointmentPlus we have hundreds of Preferences. Please contact us directly if you have any specific questions.

Please note that Preferences are currently being shared across all Agencies.

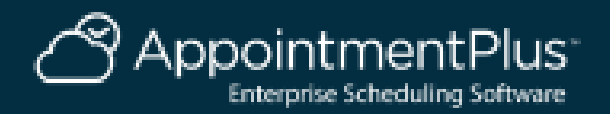

# **Help Resources**

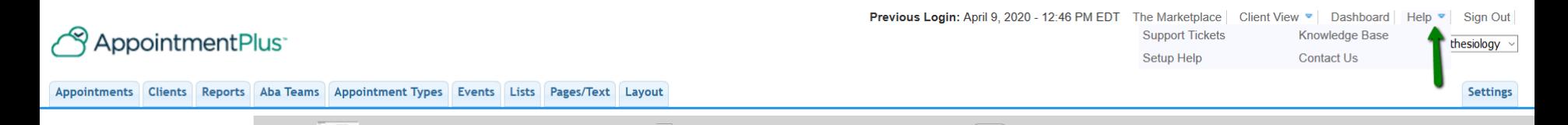

#### You can hover over the Help option in the top right corner

**Help Center** 

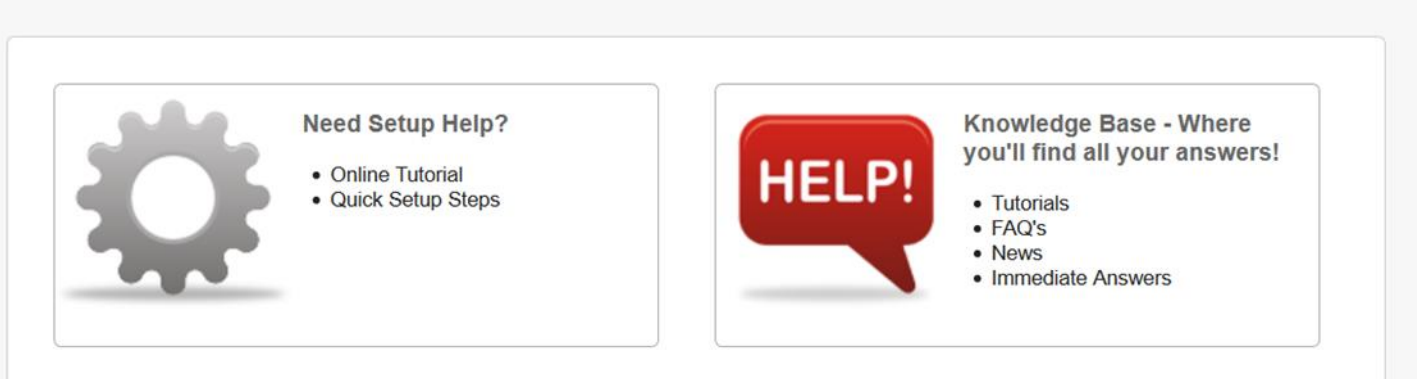

Here you can view our knowledge base. For Additional Help Articles, FAQ's and Tutorial Videos

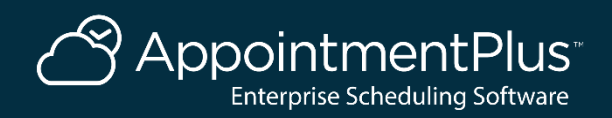

## **Submit a Ticket**

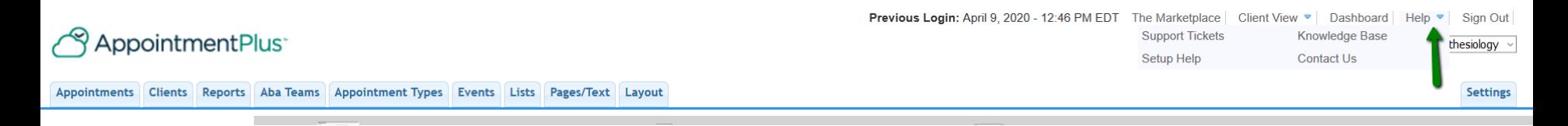

#### You can hover over the Help option in the top right corner. Then click Support Tickets

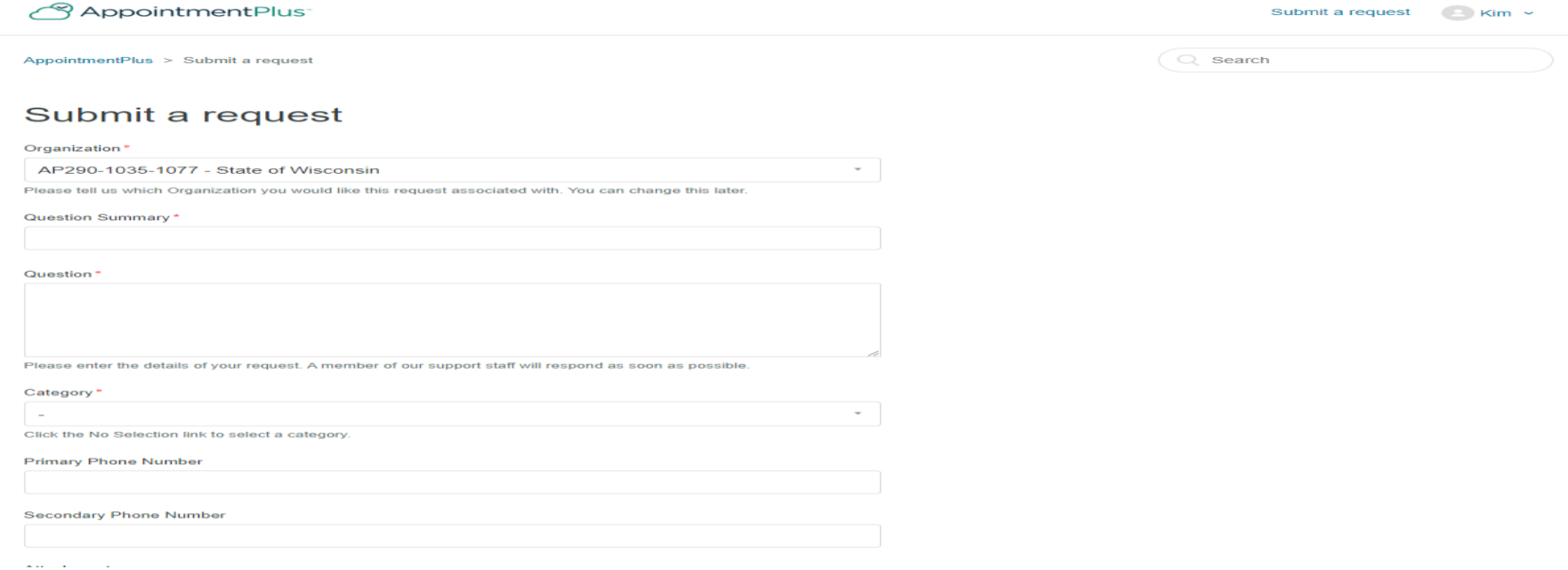

Click Submit a Request, fill out the form, and submit at the bottom.

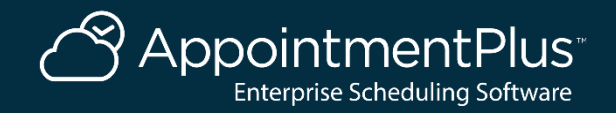

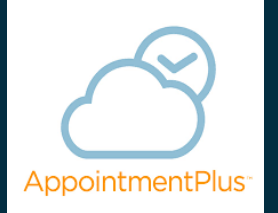

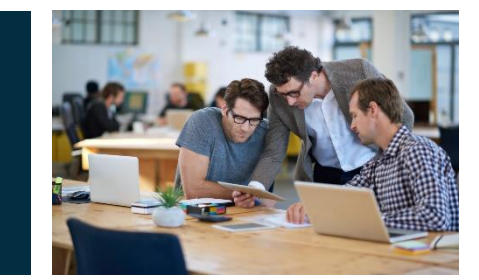

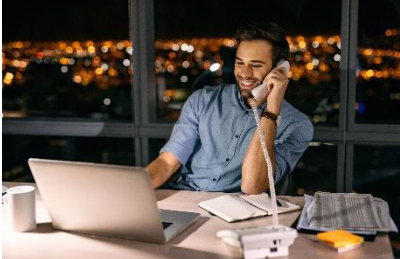

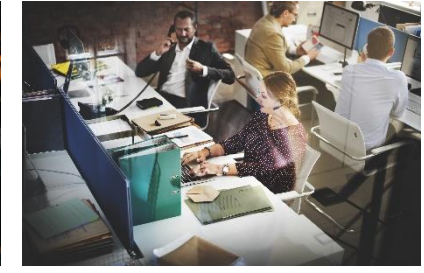

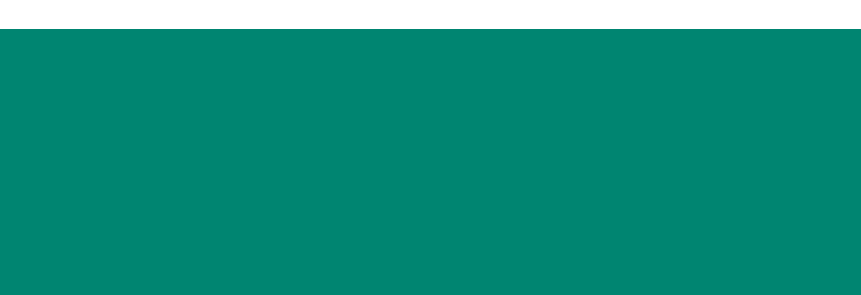

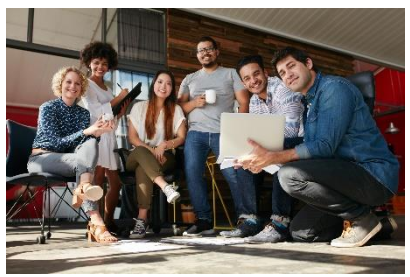

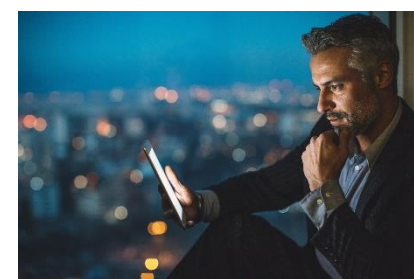

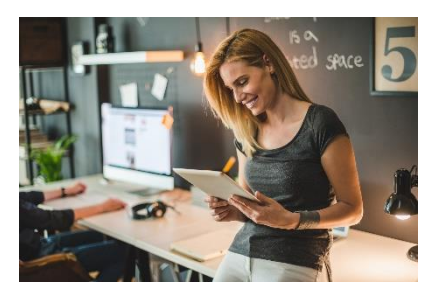

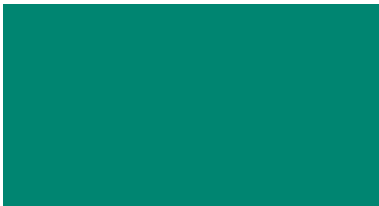